## **DECA**

25 S. Front Street, MS 604 Columbus, OH 43215-4183 Phone: 614-466-3077

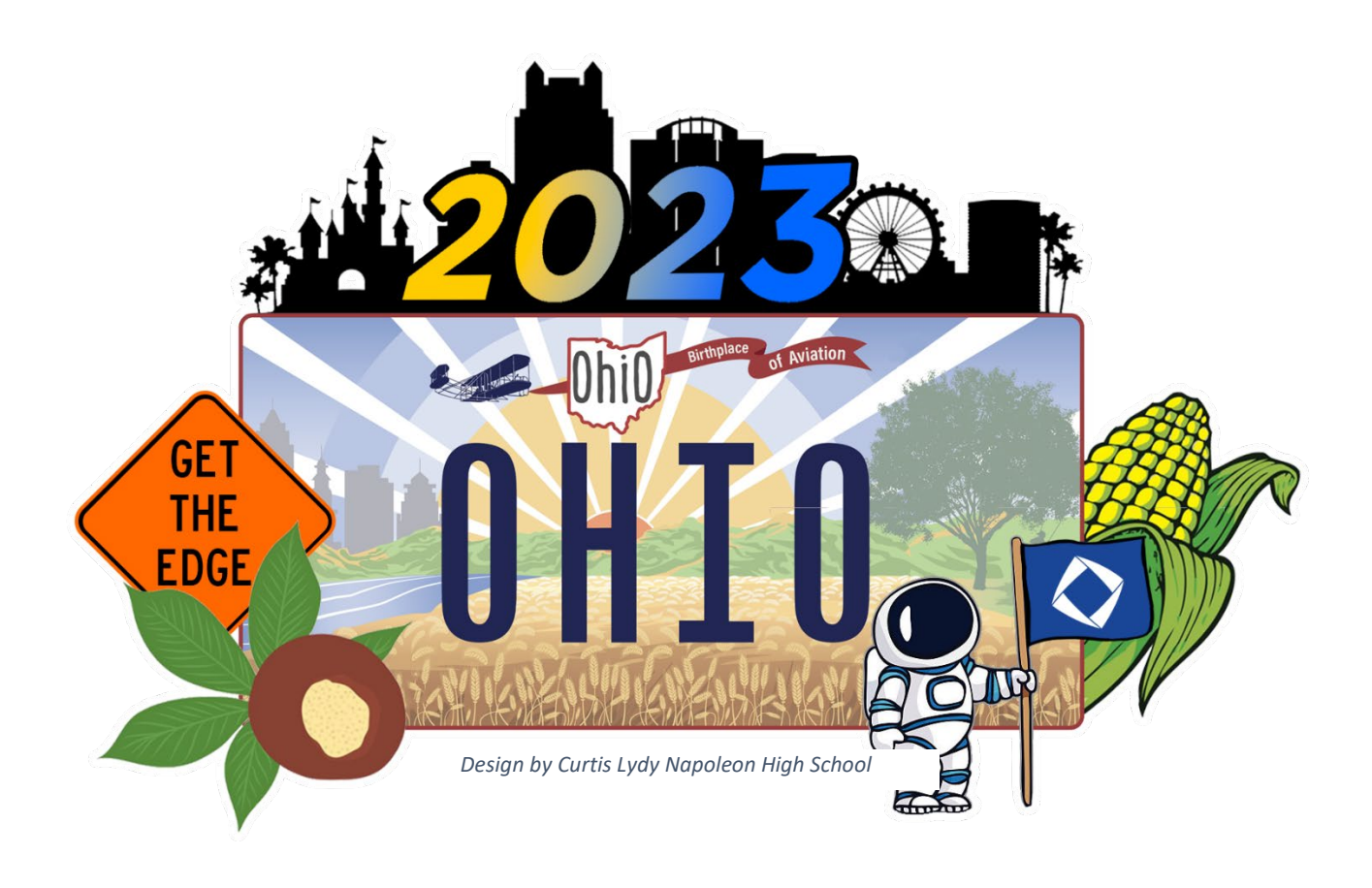

### **2023 Career Development Conference Registration Instructions**

**March 10-11, 2023 | Columbus, Ohio**

DECA PREPARES EMERGING LEADERS AND ENTREPRENEURS<br>IN MARKETING, FINANCE, HOSPITALITY AND MANAGEMENT

# **DECA**

### **CONFERENCE REGISTRATION INSTRUCTIONS**

- **Logging In** to the Ohio Career Development Conference Registration System: <https://www.decaregistration.com/oh> | Username and password are the same that you use for National DECA Membership
- **How to Verify Chapter Information:** If you are logging on for the first time, you will see a verification screen.
	- o Complete the appropriate fields in the Verification form.
	- o If a field has an "Asterisk (\*)", you must complete those fields before you can "Save".
	- o Click on the "Save" button
- **Adding Students**
	- o Click on the **Add Student** button.
	- o Select the appropriate "**Type**" from the **Participant Type** field Drop-Down list.
	- o Select the appropriate **"Size"** from the **T-Shirt Size** field Drop-Down list.
	- o Click on the "Save" button (at the bottom).
- **Adding Non-Students (and Non-DECA members, i.e., Admins, Chaperones, Drivers)**
	- o Click the **Add Non-Student** button.
	- o Enter the **First Name** and **Last Name**.
	- o Select the appropriate "Type" from the **Participant Type**" field Drop-Down list
		- Note: Choose "Chaperone" for administrators
	- o Select **NA** from the **T-Shirt Size** field Drop-Down list. *Admins, Chaperones, Guests, and Drivers do not receive t-shirts because they are not charged a registration fee.*
	- o Click on the **Save** button (at the bottom)
- **Adding Events for Students**
	- o Click on the **Select Events For Each Student** button
	- o *Optional:* Add the **Phonetic Pronunciation** of the student's name
	- o Type the appropriate **Years** in the **Number of Years in DECA** field
	- o Select the **Size** from the **T-Shirt Size** field Drop-Down list
	- o Select the **Participant Type** field Drop-Down list
	- o Type any needed **Special Needs** field. *Ohio DECA will make every reasonable effort to ensure the appropriate modifications are provided for students with disabilities per Section 504 of the Rehabilitation Act.*
	- o **Select** the checkbox next to the Event in which the student will be competing. \*NEW\* Students can also be registered to participate in the Labyrinth Escape Room and Leadership Academies. Limit of five (5) students per chapter per workshop. *For example: five(5) Dortch High School students can attend Leadership Academy 1; five (5) more can attend Leadership Academy 2, and so on.*
	- o Click **Next. Repeat** the above "**Adding Students**" instructions until all student events are selected.

### **ODECA**

#### • **Adding Housing**

- o Click on the **Housing** button.
- o Select the hotel of your choice.
	- *Note:* Ohio DECA must meet it's contractual obligation to the Hyatt before using the Drury or Sonesta*.*
	- *Note:* **Rooms are currently available on Friday and Saturday ONLY. Should** that change, you will be notified.
- o From the Drop-Down List **Select Room Type**
	- *Note*: Unless medically necessary, students cannot stay in a room by themselves. Therefore, you cannot register a student for a "Single" room.
- o From the Drop-Down List **Select Room #**
- o Select the checkbox next to the students to place in the room.
- o Click on the **Add To Room** button.
- o Click on the **Remove** button to remove a Participant from a room.
- o Review the housing arrangements closely. Click **Submit Hotel Reservation**.
- How to Review Events
	- o On the Registration Homepage, click on the **Review Events** button.
	- o Click **Select/Change Team Captains** to change Team captains or add Team Captains
	- o Click **View Registration** to review the registration and housing.
- How to Submit your Registration:
	- o On the Registration Homepage, select any appropriate radio buttons for "Payment Type"
	- o Review the Agreement, which includes an acknowledgement of conference **Procedures, Conduct, Dress Code, and Non-Discrimination Policy.**
	- o Select the "I agree to the above statements" check box.
	- o Click **Finish Registration**

**Instructions on how to upload written projects to JudgePro will be provided February 14th, at the conclusion of conference registration.**